### 通信变换器 COM-ME-3 和 NJ301 的 EtherCAT 通信案例

本资料是 RKC 模块型控制器 SRZ, 通过通信变换器 COM-ME-3 和欧姆龙 PLC NJ301 的 EtherCAT 通信案 例。从系统构成到通信确认为止,详细说明 PDO(定周期)和 SDO(需要时)通信的设置方法。

### 1.系统构成例

 SRZ 模块型控制器通过 COM-ML-3 和 NJ301 连接构成 EtherCAT 通信系统。SRZ 是控制器的总称,包括 Z-TIO(温度控制模块),Z-DIO(数字输入输出模块),Z-CT (CT 输入模块)和 COM-ME(各种通信变换器)。在本例仅使 用 COM-ME-3 和 Z-TIO-A 模块。

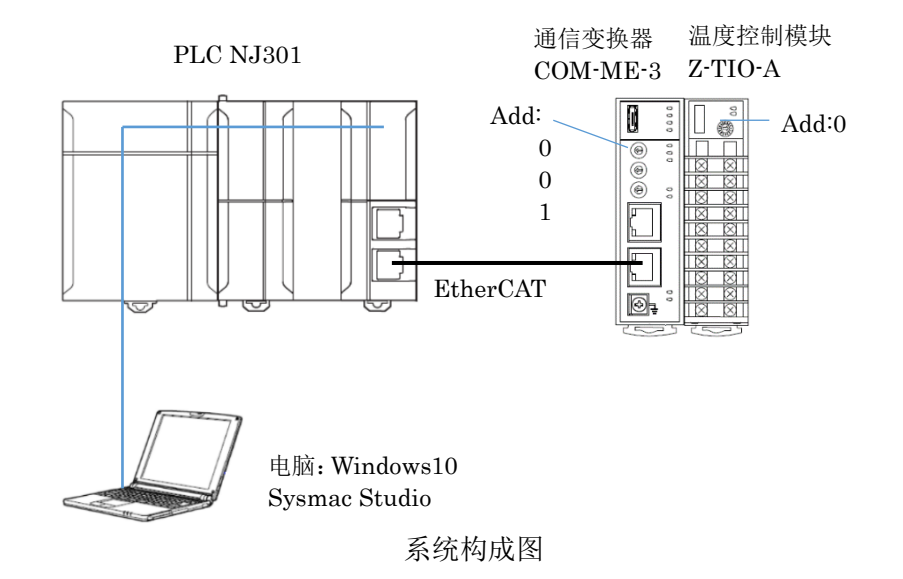

构成要素:

 PLC: 欧姆龙 NJ301 EtherCAT 通信变换器:RKC COM-ML-3 温度控制模块:RKC Z-TIO-A 综合开发环境:欧姆龙 Sysmac Studio Ver.1.41 ESI 文件: RKC\_COM\_ME-3\_Rev1v9.xml (可从 RKC 网页下载: https://wwwrkcinst.co.jp/)

# 2.通信例

PDO 通信: NJ301 定周期从 Z-TIO 读取测量值(PV1-4), 设定值监视(SV1m-4m) 写入设定值(SV1-4)

SDO 通信:NJ301 根据需要从 Z-TIO 读取或写入比例带(P1-4)

## 3.设置 COM-ME-3 和 Z-TIO-A

将 COM-ME-3 的 Station Alias Address (×100,×10,×1)设置为 0,0,1。 设置 Z-TIO-A 的地址设定开关为 0。

### 4.EtherCAT 网络的构成和设置

### 4.1 安装 COM-ME-3 的 ESI 文件。

启动 Sysmac Studio,单击①新建工程。在工程名称栏输入②名称,比如 ComMe3\_NJ301。在选择设备栏根 据使用的 PLC 选择③设备和版本,单击创建。

## RKC 营业技术部 技术资料 DGH00001-00

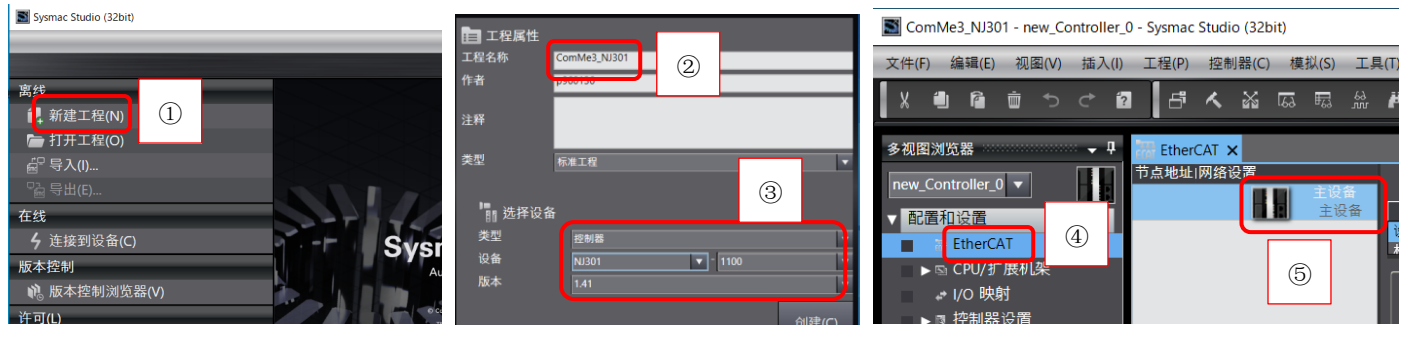

在多视图浏览器下,展开配置和设置,双击④EtherCAT。在主设备图标上按⑤右手键,单击⑥显示 ESI 库。

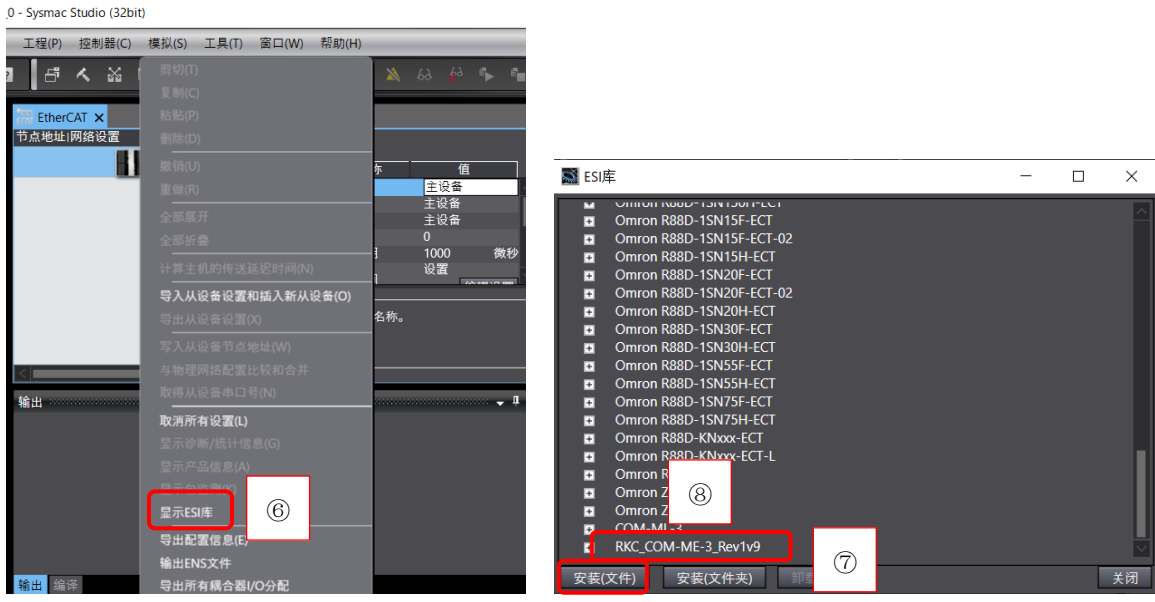

单击⑦安装(文件),RKC\_COM\_ME-3\_Rev1v9.xml 安装后保存工程。重新启动,可以看到⑧RKC\_COM\_ME-3\_Rev1v9 文件。

### 4.2 网络构成

 启动 Sysmac Studio,打开 ComMe3\_NJ301 工程。在工具箱中选择①RKC INSTRUMENT INC., 双击②COM-ME-3。可以看到③节点地址为 1 的 COM-ME-3 被添加到主设备下。

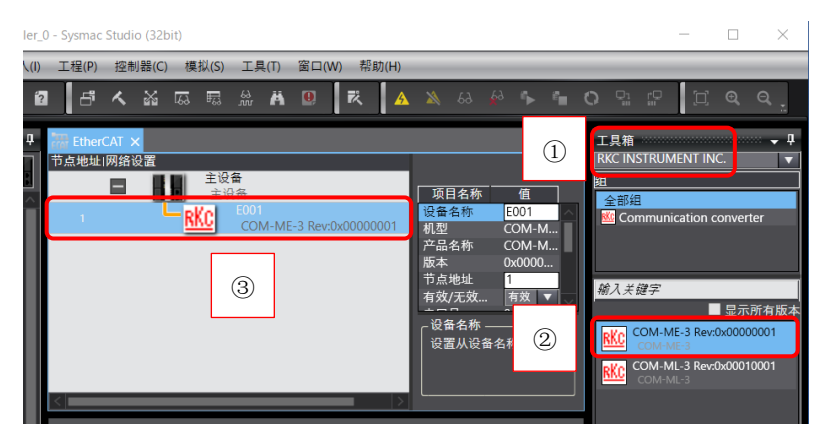

# 5. PDO 通信

 PDO 通信是 NJ301 定周期地读写 Z-TIO 数据的通信方式。用于读写实时变化的数据,比如温度测量值 PV 和 设定值 SV 等。PDO 通信只需编辑 PDO 映射, 就可以读写数据。

## 5.1 编辑 PDO 映射

选择E001 RKC图标,单击①编辑PDO映射设置。选择②PDO映射下的输出选择按钮,则右侧显示0x320B:01-

04。这是出厂设置不需更改。0x320B 是 Index(SV),01-04 是 Subindex(ch1-4),详细参照对象字典。

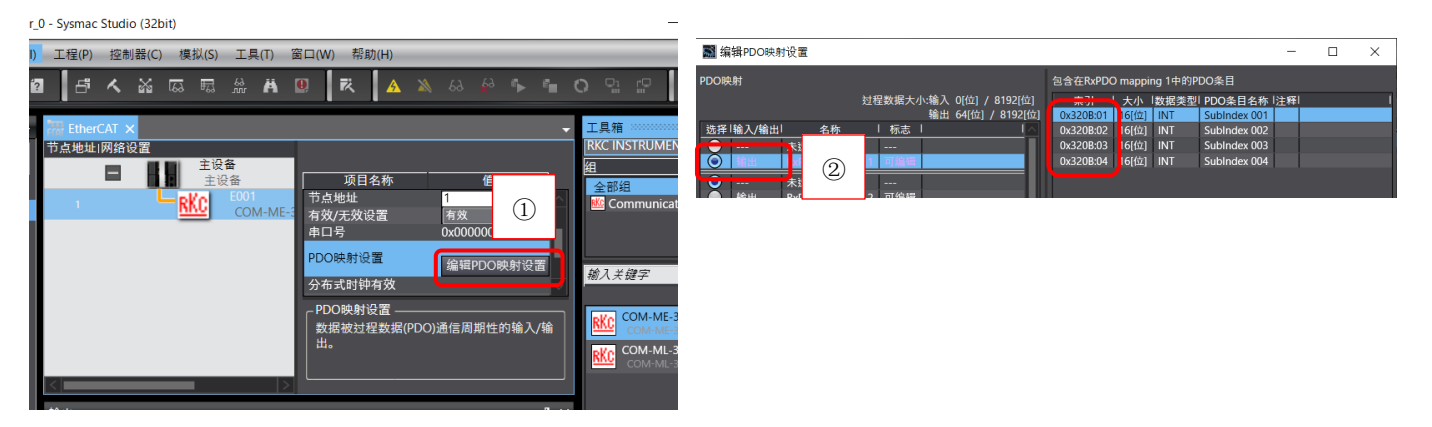

选择③PDO 映射下的输入选择按钮,则右侧显示 0x2200:01-04,这是 PV1-4 出厂设置不需更改。出厂设置没 有 SV1-4, 需手动添加。单击④添加 PDO 条目, 选择⑤0x2206:01 后单击确定。按下移键, 将其放到表的下面。

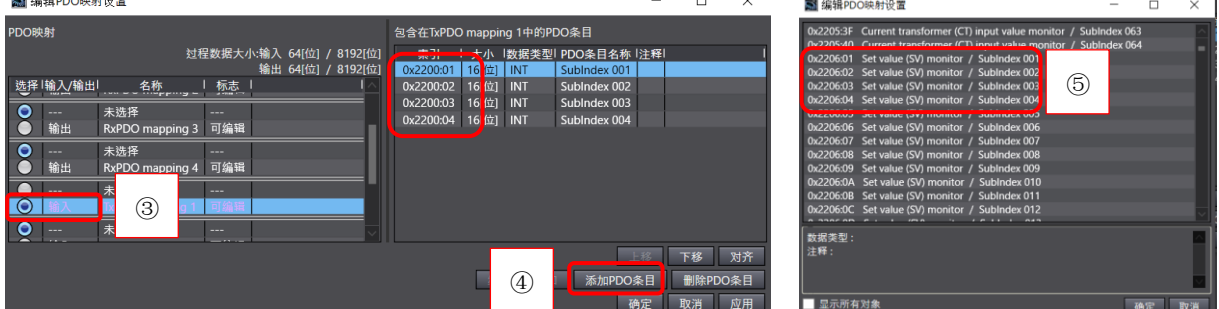

重复⑤添加 0x2206:02-04,最后单击确定,结束编辑 PDO 映射。

## 5.2 定义变量名

 为了方便识别我们给变量添加名称。双击多视图浏览器下①I/O 映射,展开 COM-ME-3。②输入 SV1, SV2…SV4m 名称。

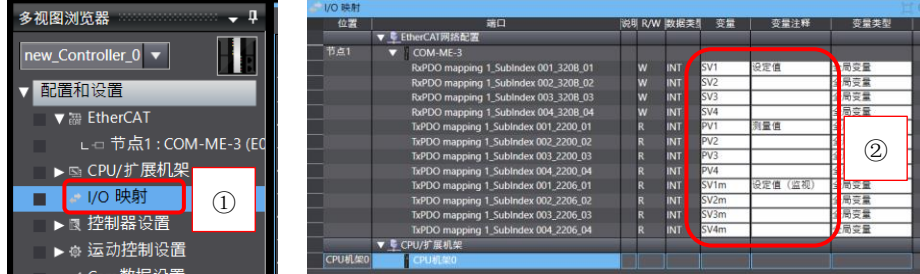

### 5.3 与物理网络同步和传送

 连好线后打开电源,单击①在线,正常通信后显示黄线。选择②EtherCAT 标签,选择主设备图标,按右手键, 单击③与物理网络配置比较和合并。可以看到④匹配,关闭窗口。

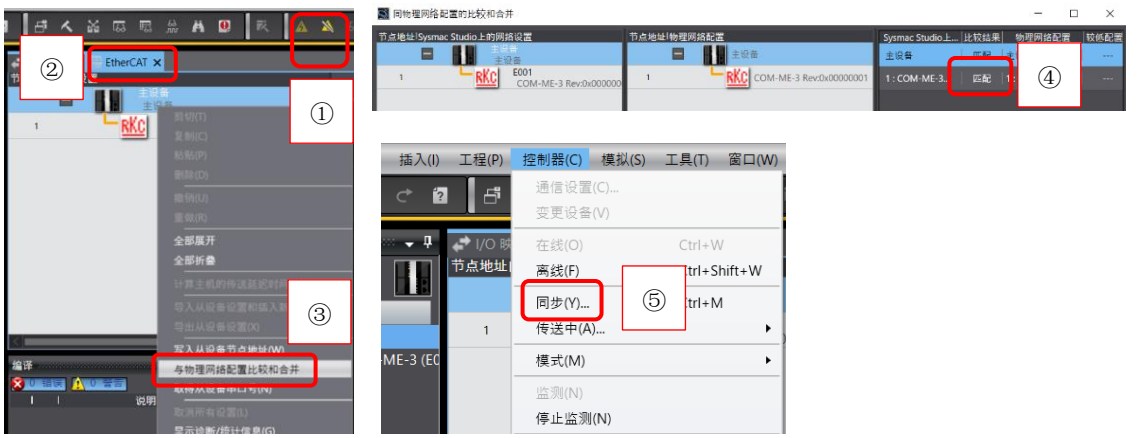

单击⑤控制器下的同步,显示⑥计算机中的工程和控制器的不一致,所有的数据都会被传送的提示。

RKC 营业技术部 技术资料 **DGH00001-00** 

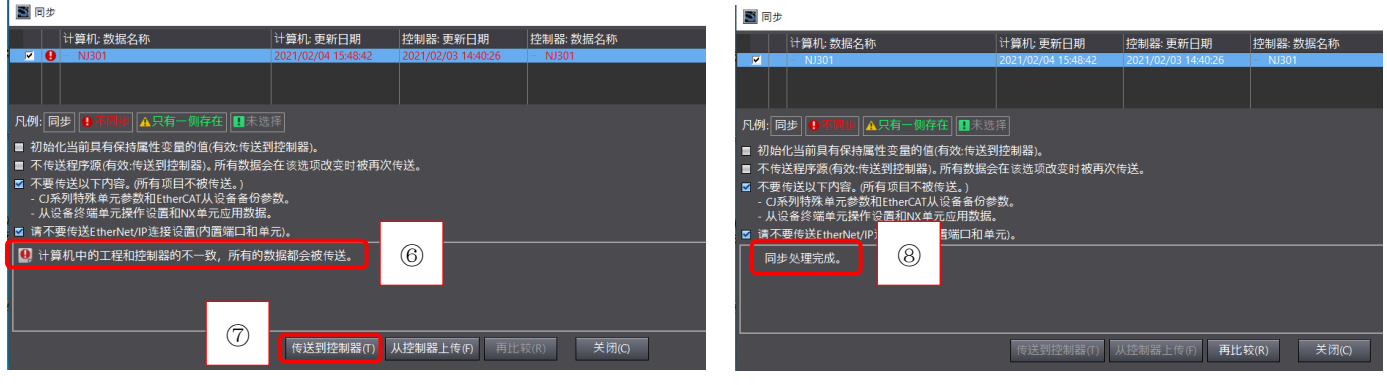

单击⑦传送到控制器。显示⑧同步处理完成。

## 5.4 确认 PDO 通信

在在线状态,选择①I/O 映射标签,显示 PV1 为②244。断开 Z-TIO 的 PV1 输入端连线,可以看到③4200。

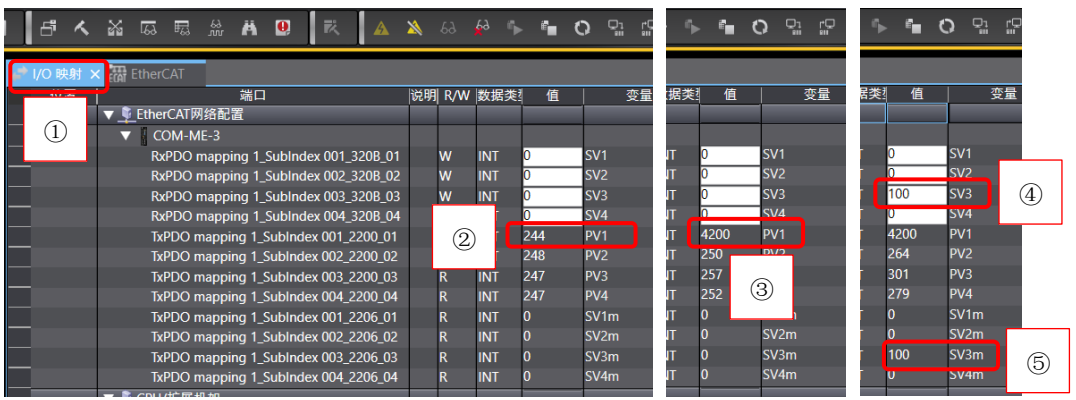

 $\widehat{A}$ 输入比如 SV3 为 100, 则⑤SV3m 显示 100。这说明可以从 Z-TIO 中读取和写入数据, PDO 正常通信。

# 6. SDO 通信

 SDO 通信是利用通信命令在 NJ301 中编写程序,需要时读写 SRZ 数据的通信方法。用于读写不常用的数据, 比如自整定,P,I,D 参数等。SDO 可以读写 SRZ 的任何数据。

## 6.1EtherCAT 通信命令

 SDO 通信使用 EC\_CoESDORead 和 EC\_CoESDOWrite 读写 Z-TIO 的数据。他们的管脚规定如下。 管脚和设置值

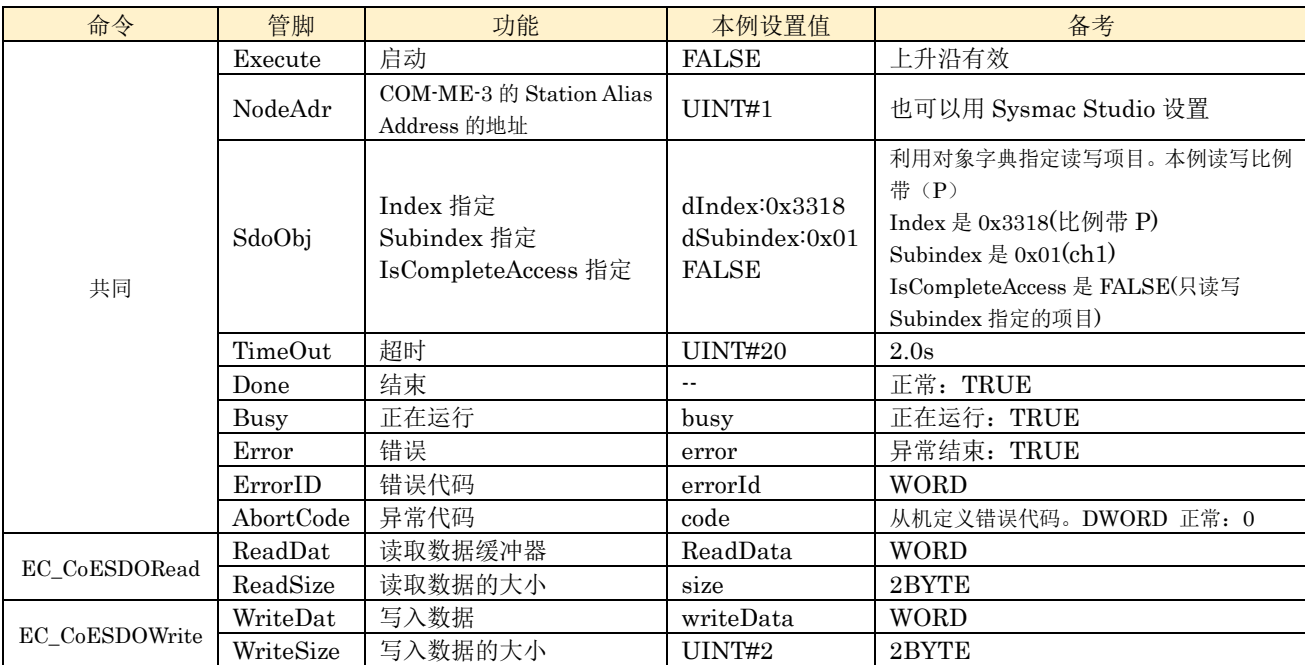

RKC 营业技术部 技术资料 DGH00001-00

### 6.2 编程

读写 Z-TIO 的比例带(P), 为了便于管理我们编写二个程序, 读程序 Reading 和写程序 Writing。

### 6.2.1 Reading 程序

启动 Sysmac Studio,展开多视图浏览器的编程,选择 POUs 下程序,按右手键单击添加下的梯形图(删除已 经存在的程序)。①选择 Section0 按右手键,单击重命名,输入 Reading。双击 Reading 显示②编程画面。

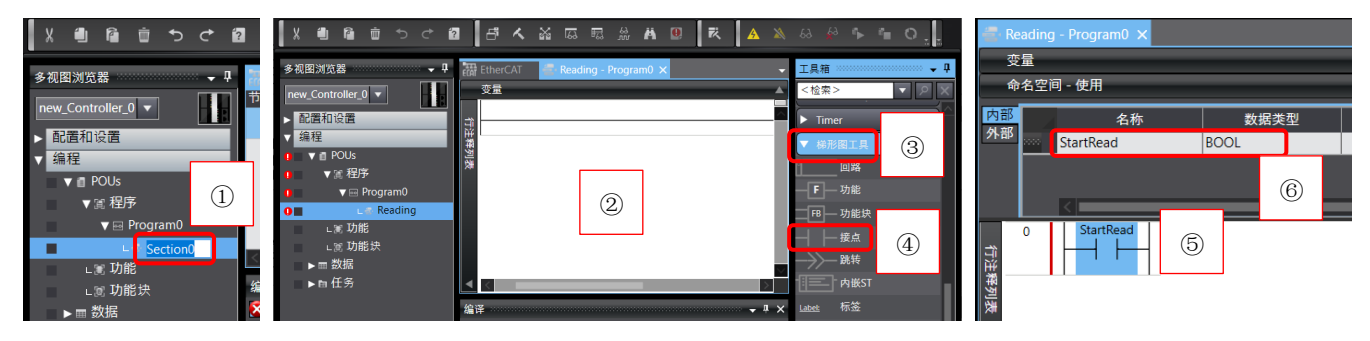

 展开工具箱里的③梯形图工具,④拖拉接点到编程画面,⑤输入变量名为 StartRead,⑥定义变量为 BOOL。 同样编辑其他元件,完成⑦Reading 程序。单击变量栏后,定义各个变量如⑧和⑨所示。dIndex 的初始值 16#3318 是比例带的 Index。变数\_EC\_MBXSlavTbl[1]是系统变量,表示从机 COM-ME-3 的 SDO 通信准备是否 完了,完了后变为 TRUE。

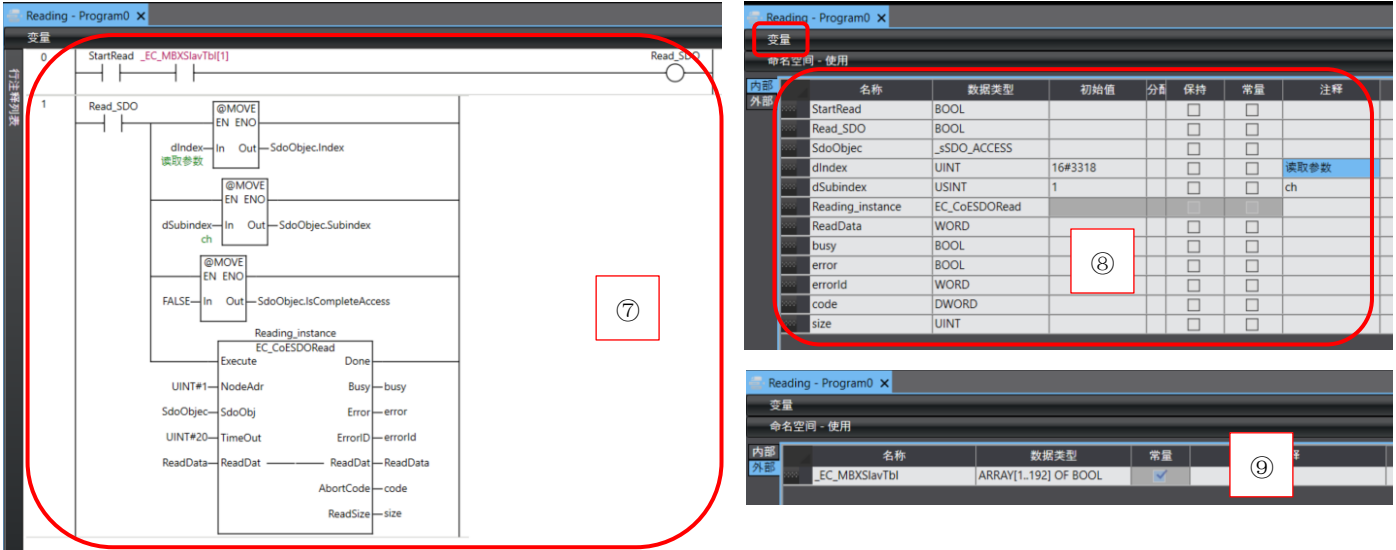

## 6.2.2 Writing 程序

在程序中添加 Writing 程序,完成后程序及变数定义如下图①②③所示。

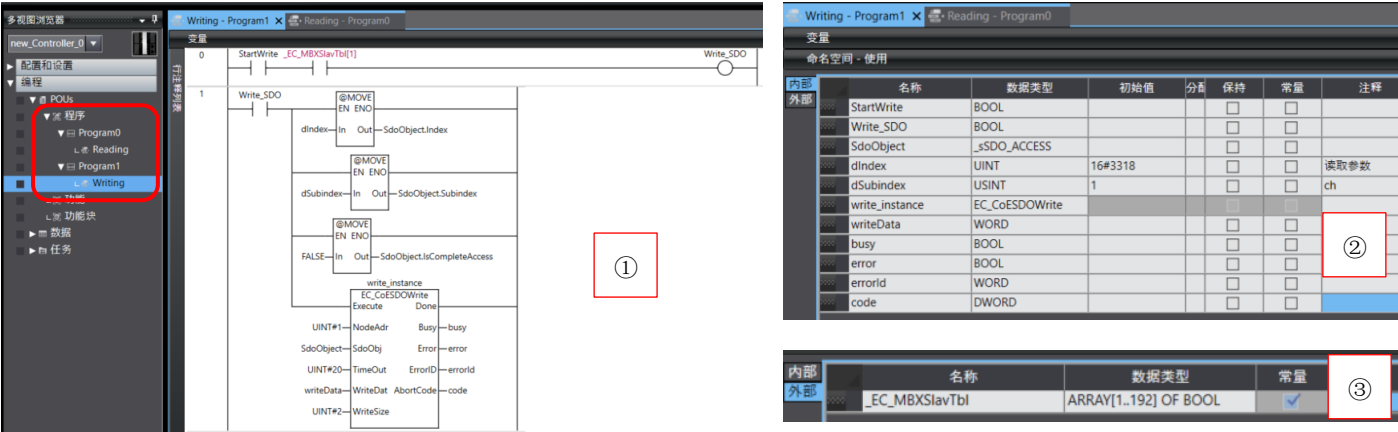

### 6.3 设置任务

展开配置和设置,双击①任务设置。选择②程序分配设置图标,③添加程序 Program0 和 Program1。

ComMe3\_NJ301 - new\_Controller\_0 - Sysmac Studio (32bit)

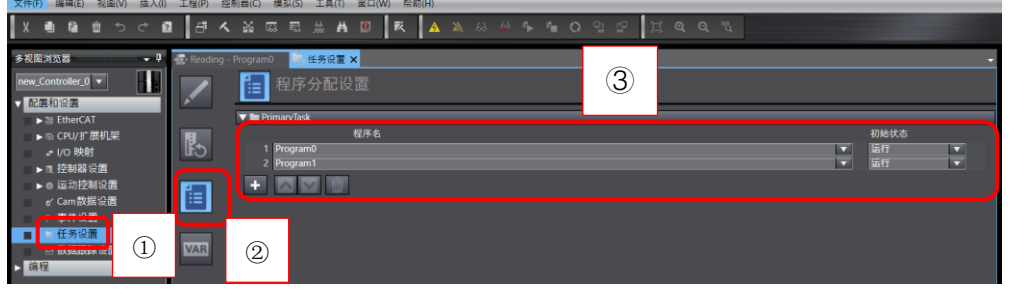

### 6.4 编译和下载

保存程序后,单击①工程下的编译控制器,单击②在线图标,连接后出现③黄线。

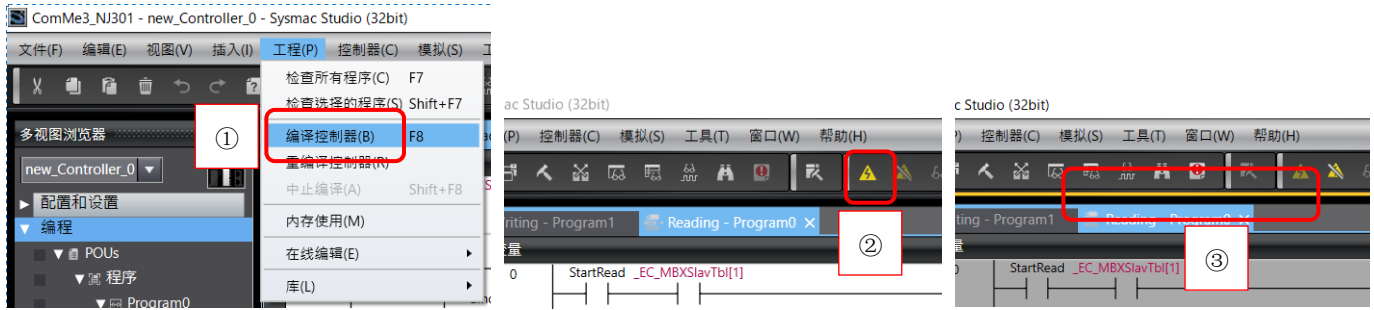

单击控制器下的同步,结束后显示④不同步。单击⑤传送到控制器,结束后显示⑥同步处理完成。关闭。

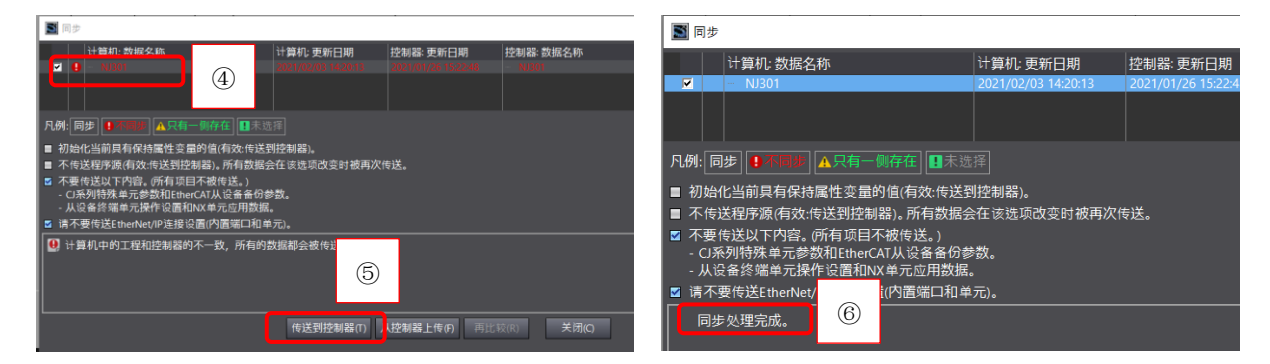

# 6.5 确认 SDO 通信

# 6.5.1 读取比例带

在运行模式下,①双击 StartRead,单击 True。程序运行读取到比例带(P)值 ReadData 为(0100h)。

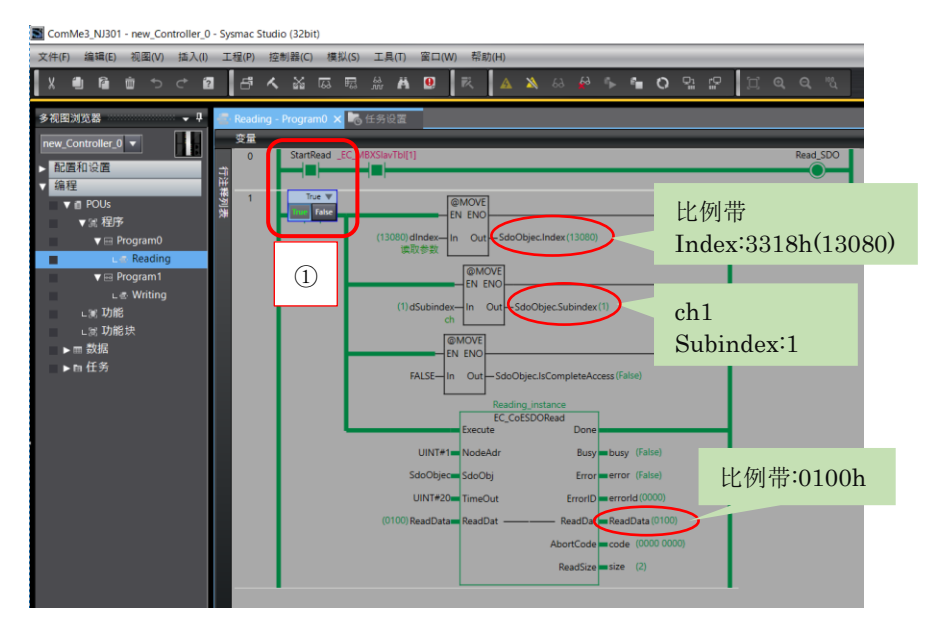

SDO 读取成功。

### 6.5.2 写入比例带

选择 Writing, ①单击 writeData 输入 123, ②双击 StartWrite, 单击 True。比例带被设置为 0123h。

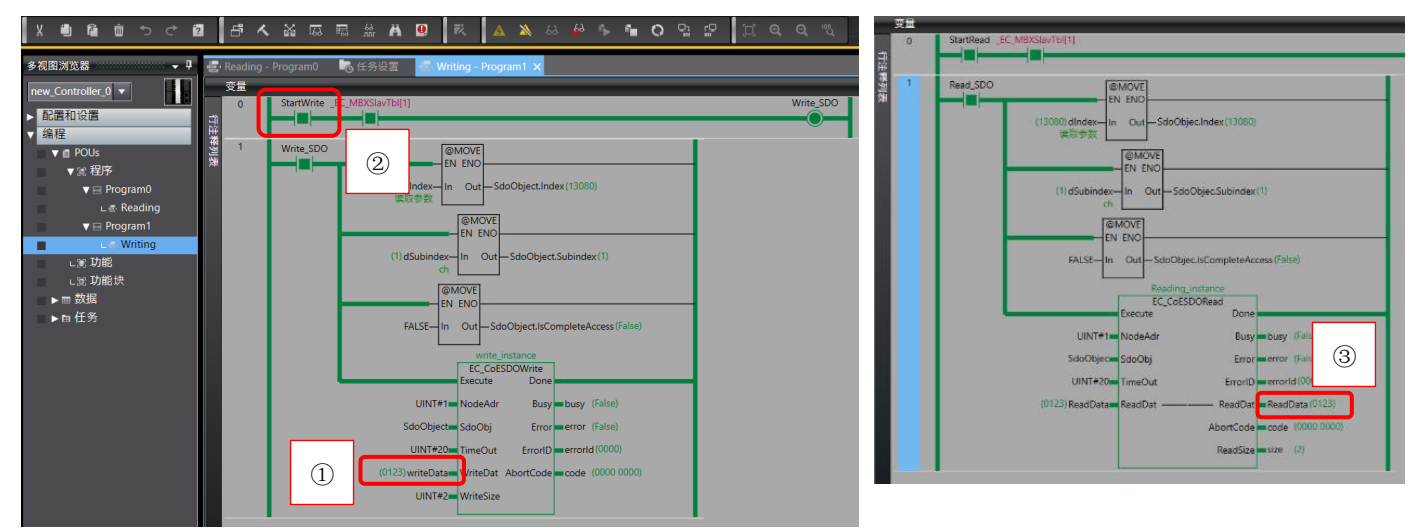

用 Reading 再次读取③比例带被改写为 0123h 了。写入成功。

到此我们通过案例,实现了 SRZ 和 NJ301 的 EtherCAT PDO 和 SDO 通信。

参考资料:

1.理化工业,COM-ME-3 使用说明书,IMR02E23-J1

2.欧姆龙, NJ 系列用户手册, SBCD-358K

3.欧姆龙, NJ/NX 命令参照手册, SBCA-468J

如有技术咨询请联系我们:

 RKC 营业技术部专用电话(日本):+81-3-3755-6622 (北京时间 7:30-16:15) 咨询网页:https://www.rkcinst.co.jp/chinese/contact/

以上